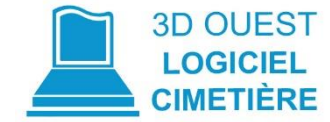

# Evolution de la Connexion 3D OUEST

## **LOGICIEL CIMETIÈRE**

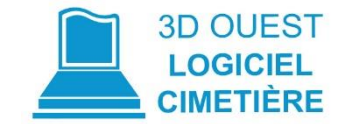

Pour se conformer aux nouvelles exigences européennes du R.G.P.D. (Règlement Général sur la Protection des Données), la connexion à votre logiciel évolue.

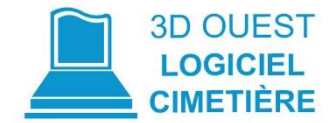

## Votre nouvelle page de connexion

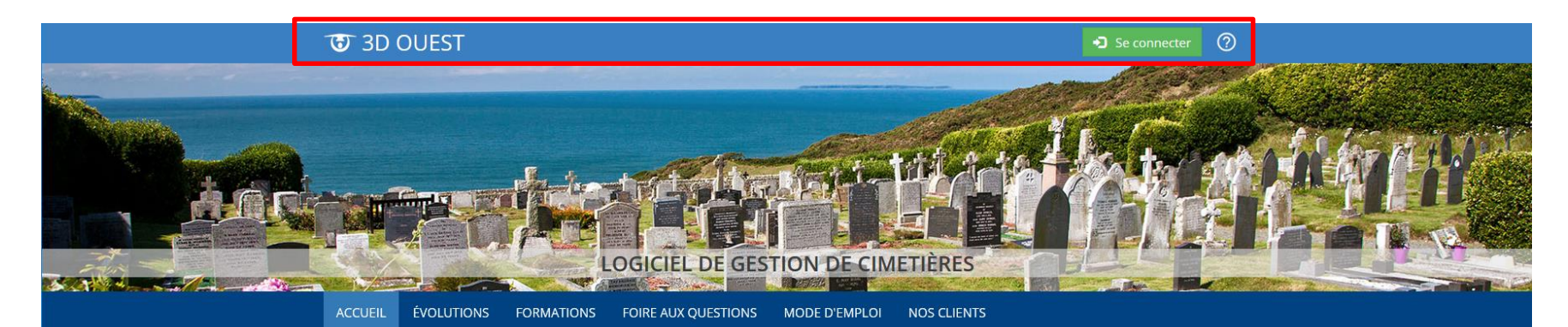

#### Actualités

#### 18/12/2018 - Ajout nouvelle couleur cartographie

Afin de vous permettre de différencier plus facilement un emplacement vide d'une tombe avec défunts mais sans concession, nous avons rajouté une couleur grise à la légende de la cartographie. Vous pourrez ainsi retrouver rapidement un emplacement vide (toujours symbolisé par du violet) d'un emplacement contenant des défunts mais sans concession (en gris).

#### 07/11/2018 Optimisation des impressions, actes et courriers

Depuis ce jour, nous avons supprimé les formulaires et imprimés depuis la Documentation (menu Gestion).

Ils sont dorénavant disponibles dans chaque concession, depuis le bouton Impressions. L'avantage : les informations des concessions s'intègrent directement dans vos modèles de documents.

Nous contacter

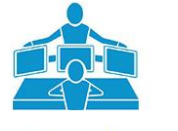

02 56 66 20 02

#### **Tweets** de @3douest  $\theta$ 3D Ouest a retweeté La Dépêche Aveyron Dladepeche12 L'#Interco se dote d'un #logiciel de #gestion de la #taxe de #séjour : La communauté de communes de

**ACCÉDER AU SITE** 

**3D OUEST** 

**DÉMONSTRATION** 

**EN LIGNE** 

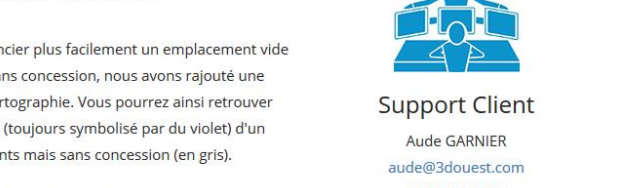

- 1. A partir de votre page d'accueil, cliquez sur « se connecter »
- 2. Vous êtes redirigé sur le nouveau système de connexion
- 3. Pour votre **1ère connexion**, cliquez sur le bouton « **nouveau mot de passe** »

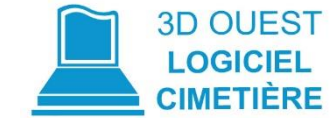

**D** SE CONNECTER

 $\circledcirc$ 

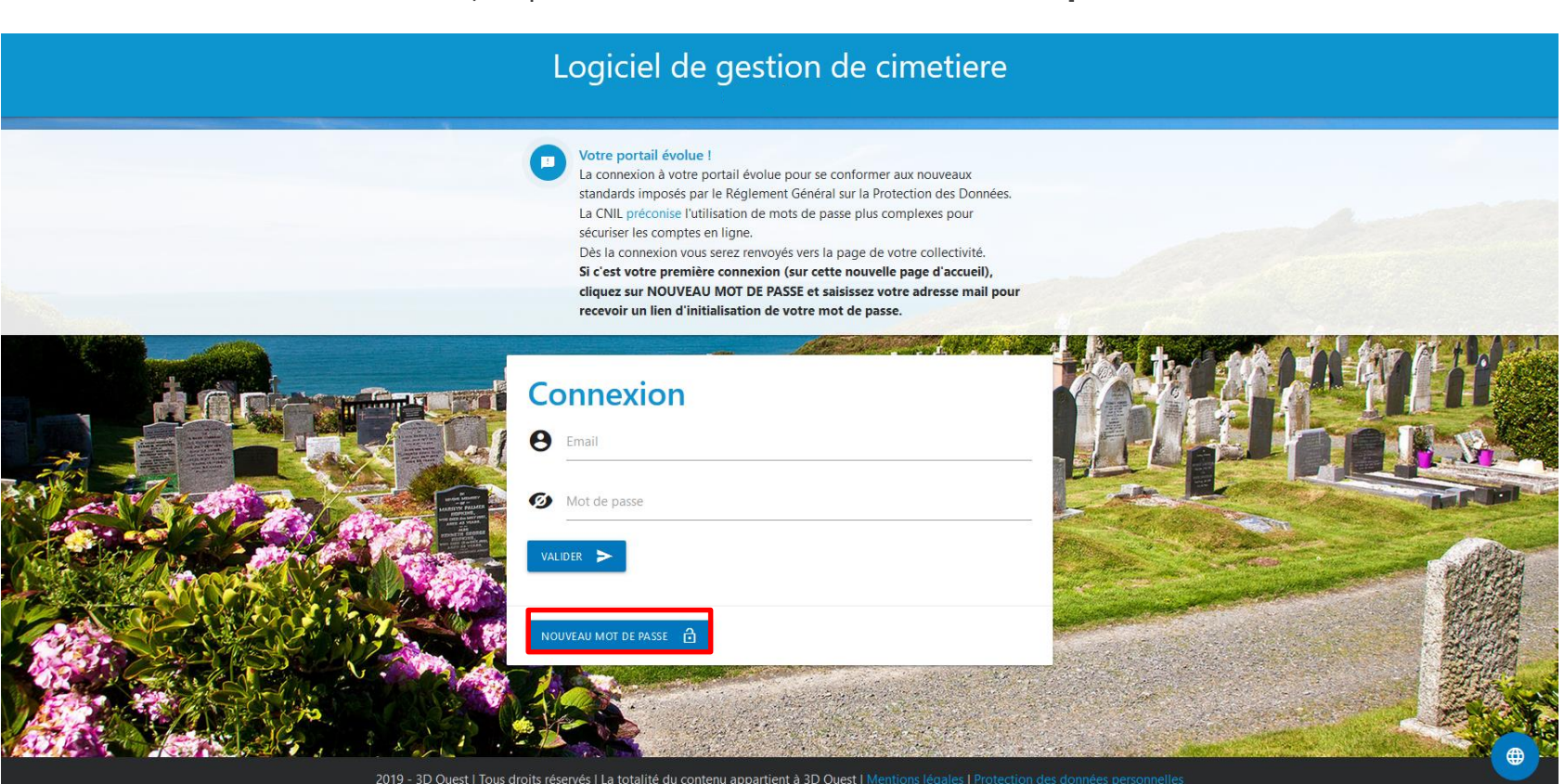

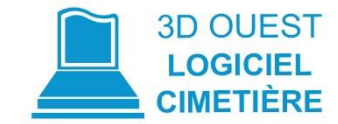

4. Renseignez votre email et validez

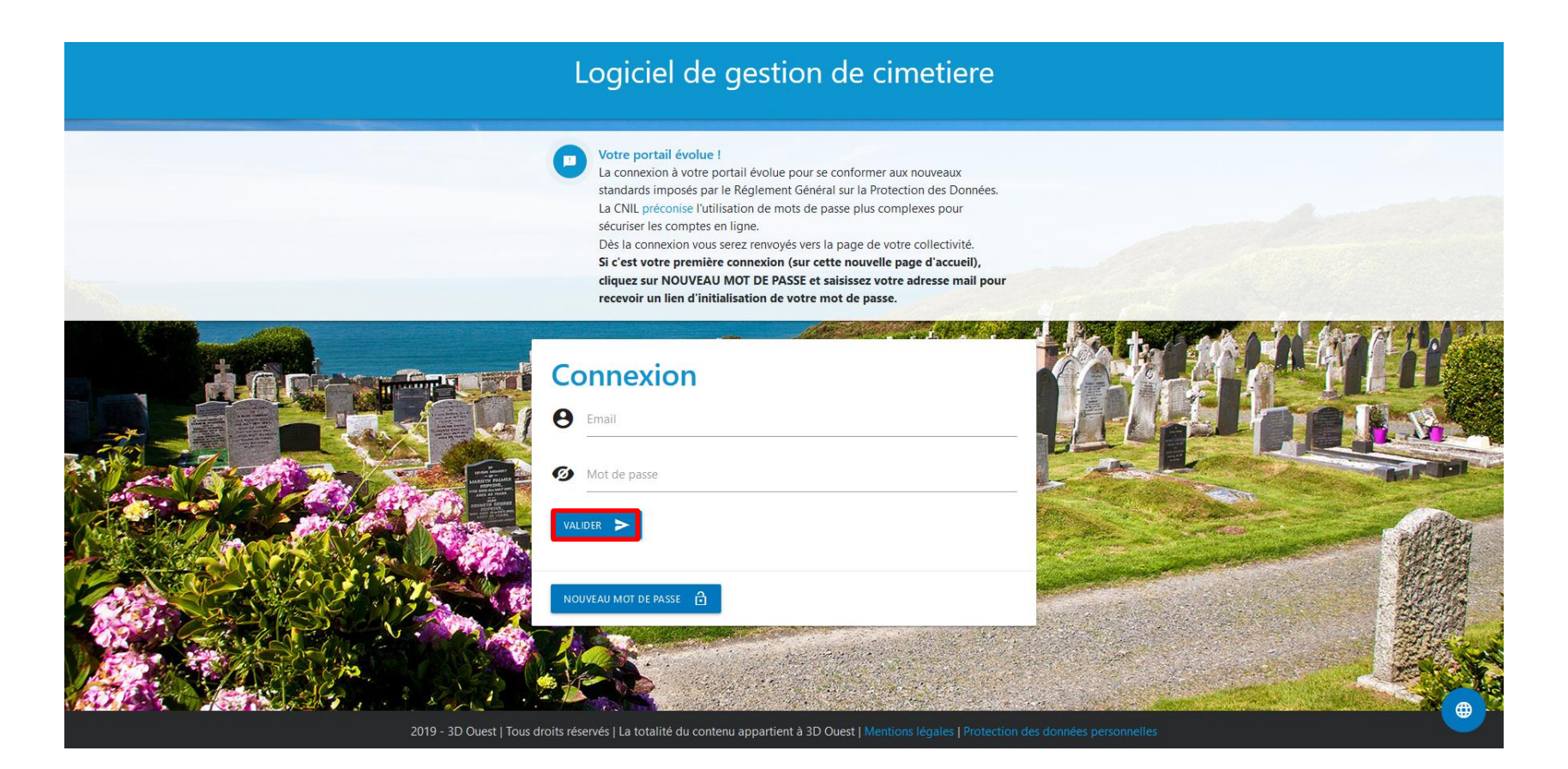

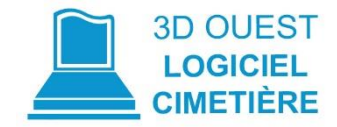

5. Vous recevez un email de création de mot de passe, cliquez sur le bouton « **Créer le mot de passe** ». **Attention le lien n'est valable que 24 heures.** 

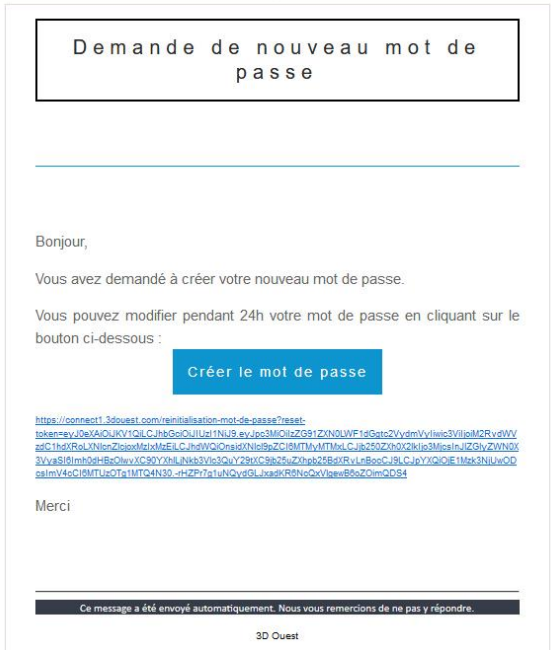

- 6. Choisissez un mot de passe conforme aux préconisations CNIL : pour vous guider 3 méthodes sont proposées :
- Choix 1 : saisir un mot de passe de votre choix,
- **OU** choix 2 : générer un mot de passe aléatoire conforme,
- **OU** choix 3 : générer un mot de passe à partir d'une phrase.

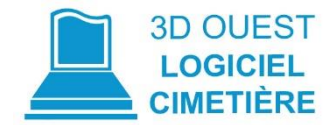

## **Choix 1**

## Logiciel de gestion de cimetiere

#### Je crée mon nouveau mot de passe

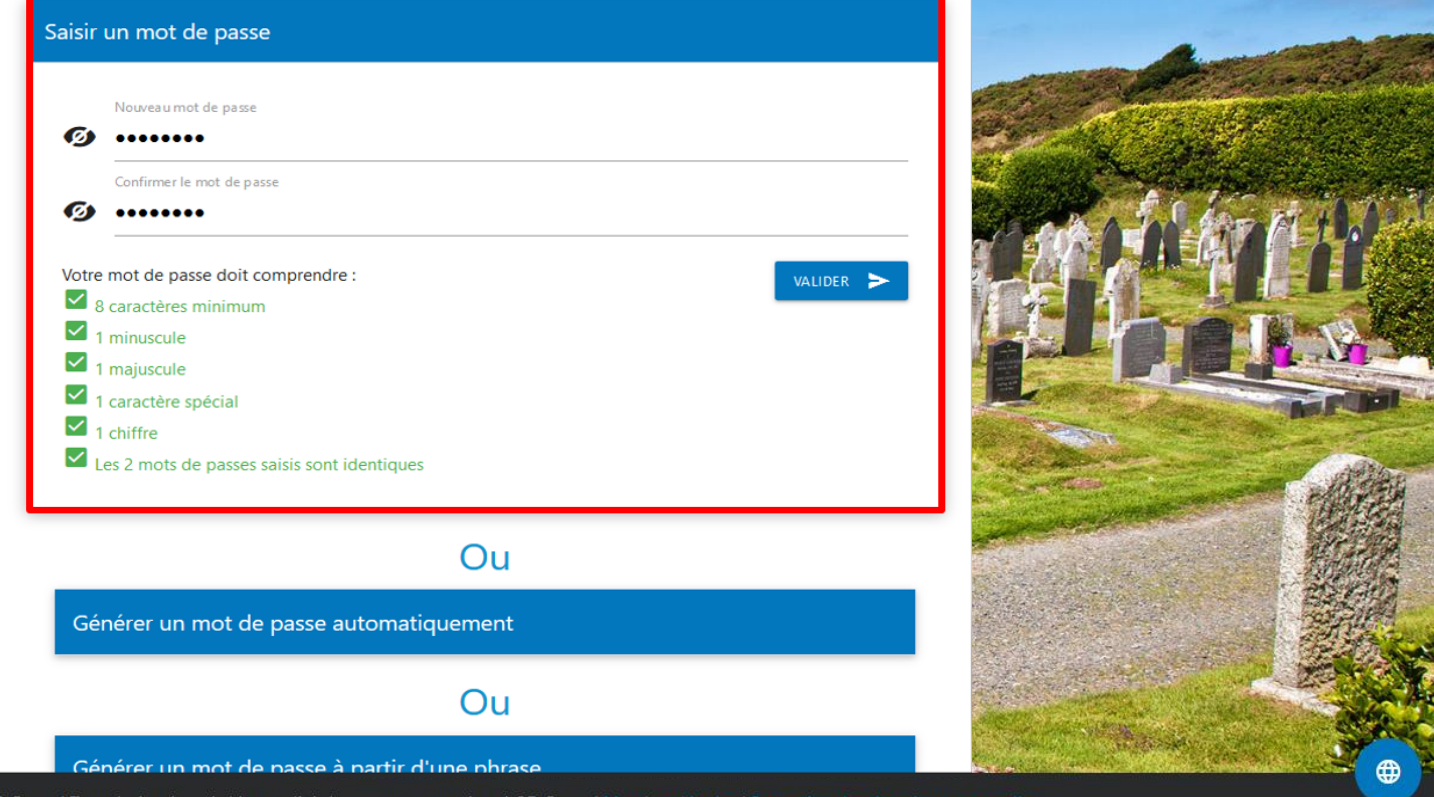

2019 - 3D Ouest

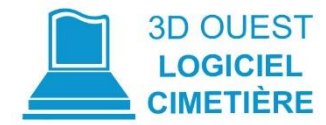

#### **Choix 2**

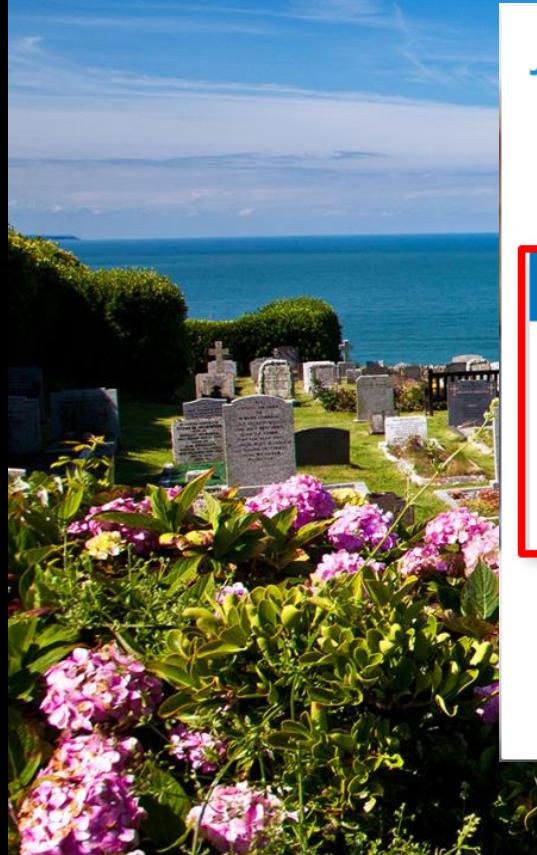

### Logiciel de gestion de cimetiere

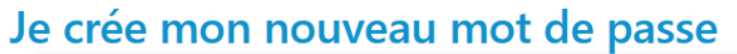

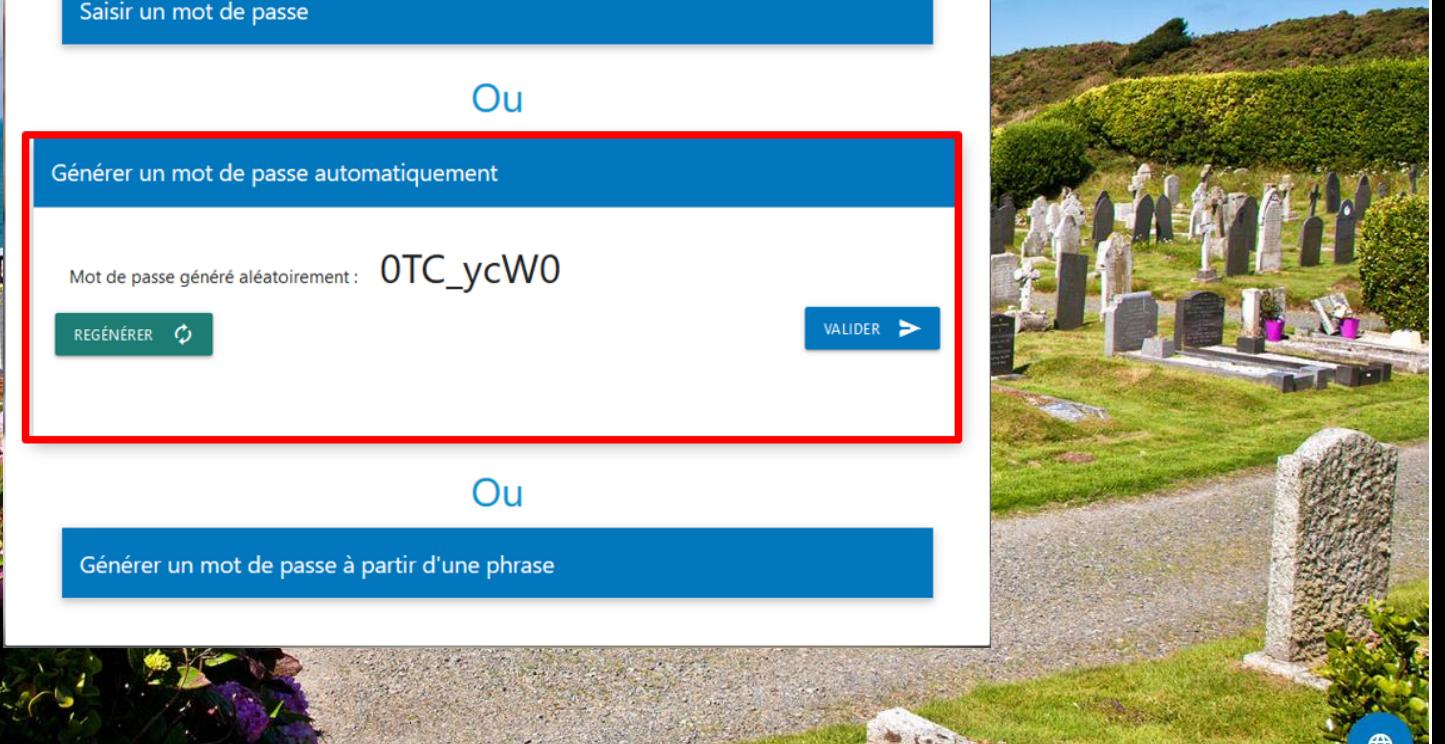

2019 - 3D Ouest | Tous droits réservés | La totalité du contenu appartient à 3D Ouest | Mentions légales | Protection des données personnelles

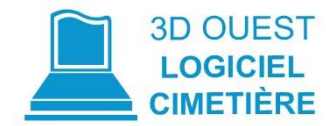

#### **Choix 3**

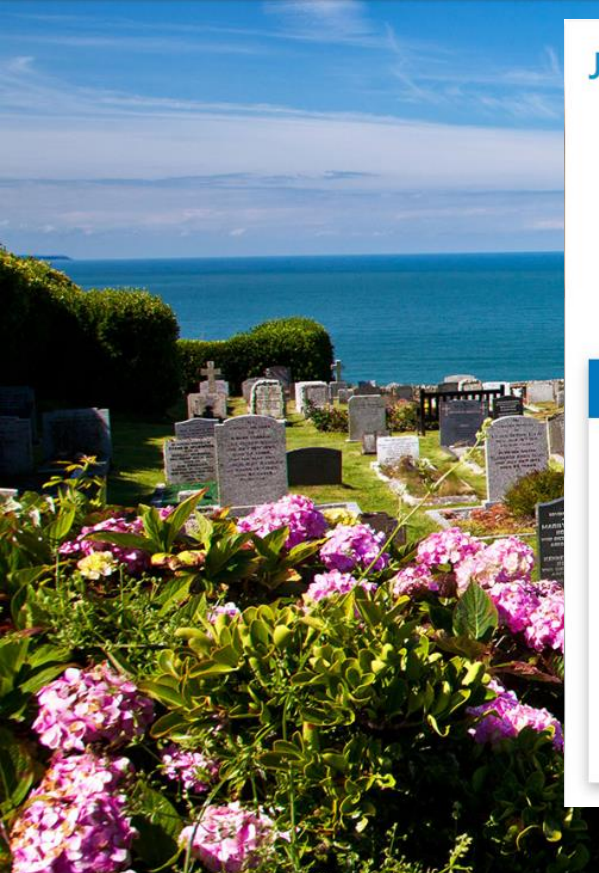

#### Logiciel de gestion de cimetiere

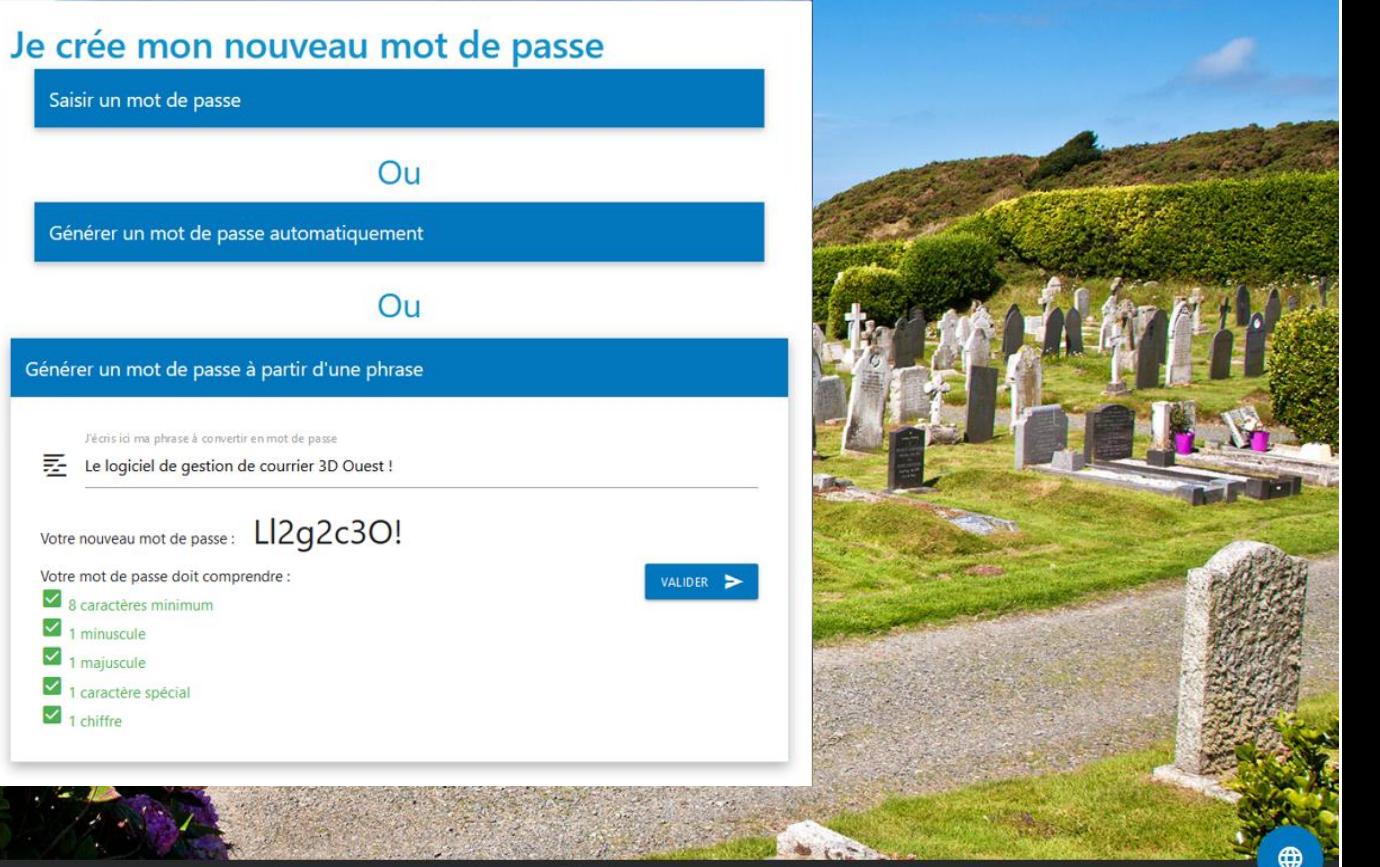

2019 - 3D Ouest | Tous droits réservés | La totalité du contenu appartient à 3D Ouest | Mentions légales | Protection des données personnelles

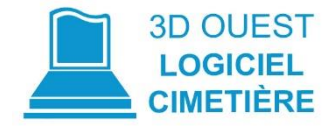

- 7. Votre mot de passe créé, vous êtes redirigé sur la page de connexion.
- 8. Entrez votre identifiant (votre adresse e-mail) ainsi que le mot de passe que vous venez de créer.

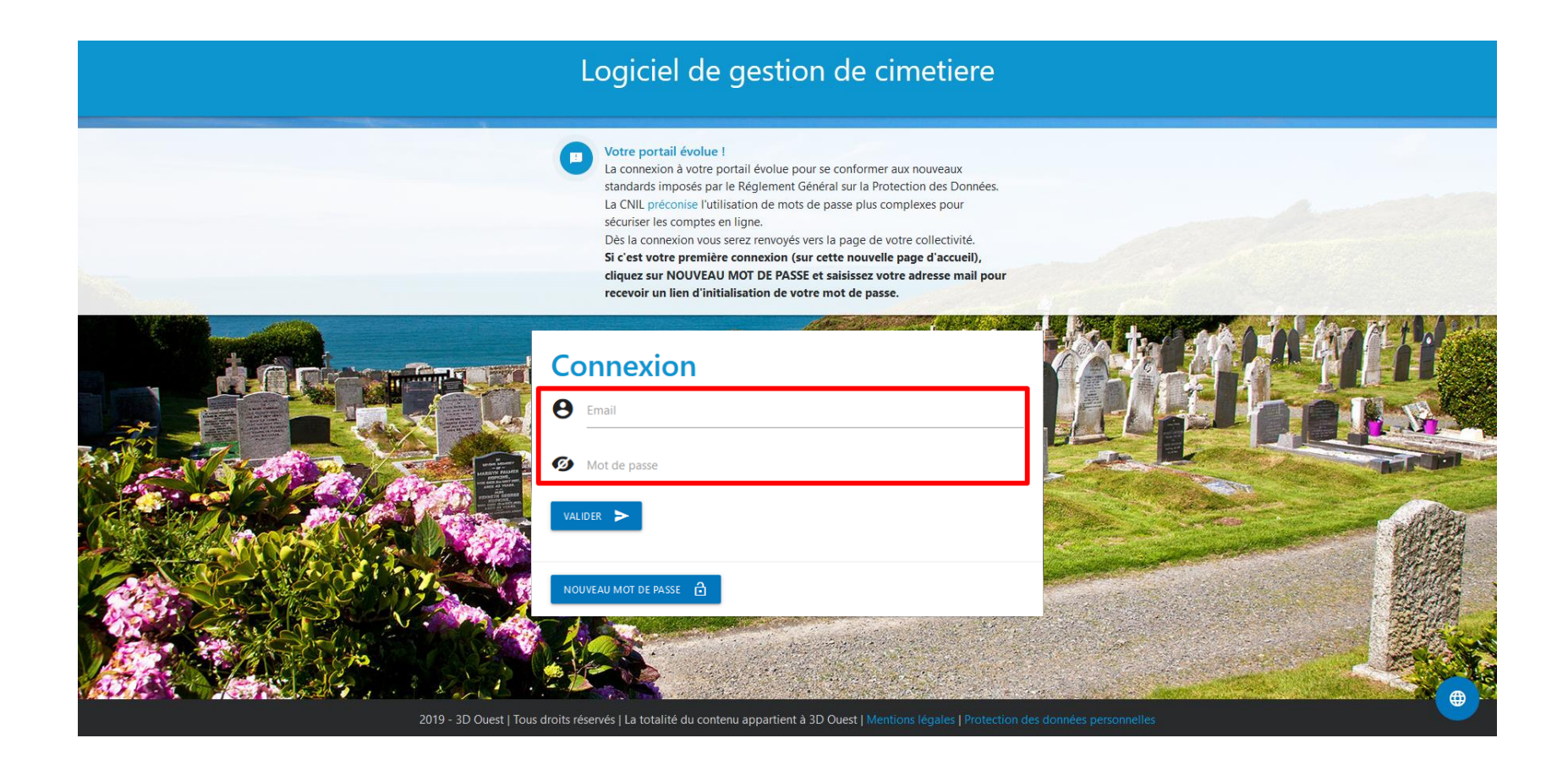

# MERCI

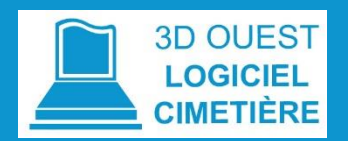

Lien utile : Les conseils de la CNIL pour un bon mot de passe

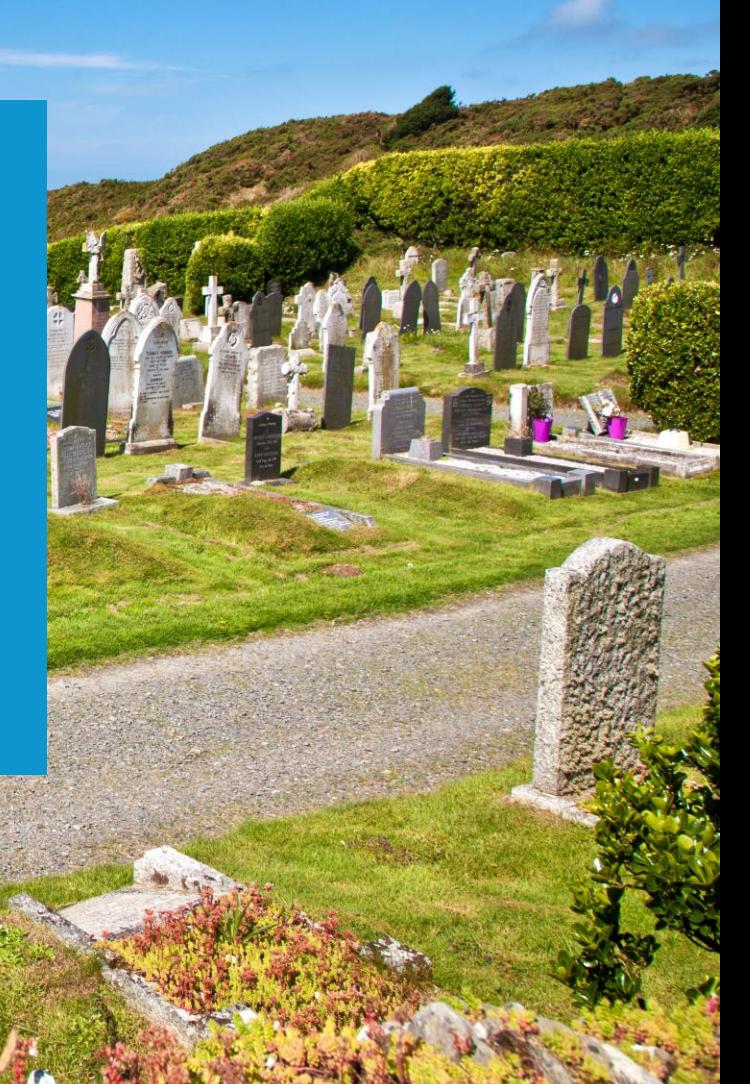